## **M**MSRB

## Posting Preliminary Official Statements on the EMMA® Website

Issuers can use the Municipal Securities Rulemaking Board's Electronic [Municipal Market Access \(EMMA®\) website](http://emma.msrb.org) to provide investors with access to preliminary official statements and other key market information free of charge. By making this information accessible, issuers can expand the universe of investors that have access to this information. The EMMA website makes all documents related to a particular bond issue accessible in one centralized location.

1. To post preliminary official statements on EMMA, issuers must first log in to MSRB Gateway. Log into MSRB Gateway from the EMMA Dataport tab on the EMMA homepage at [emma.msrb.org.](http://emma.msrb.org)

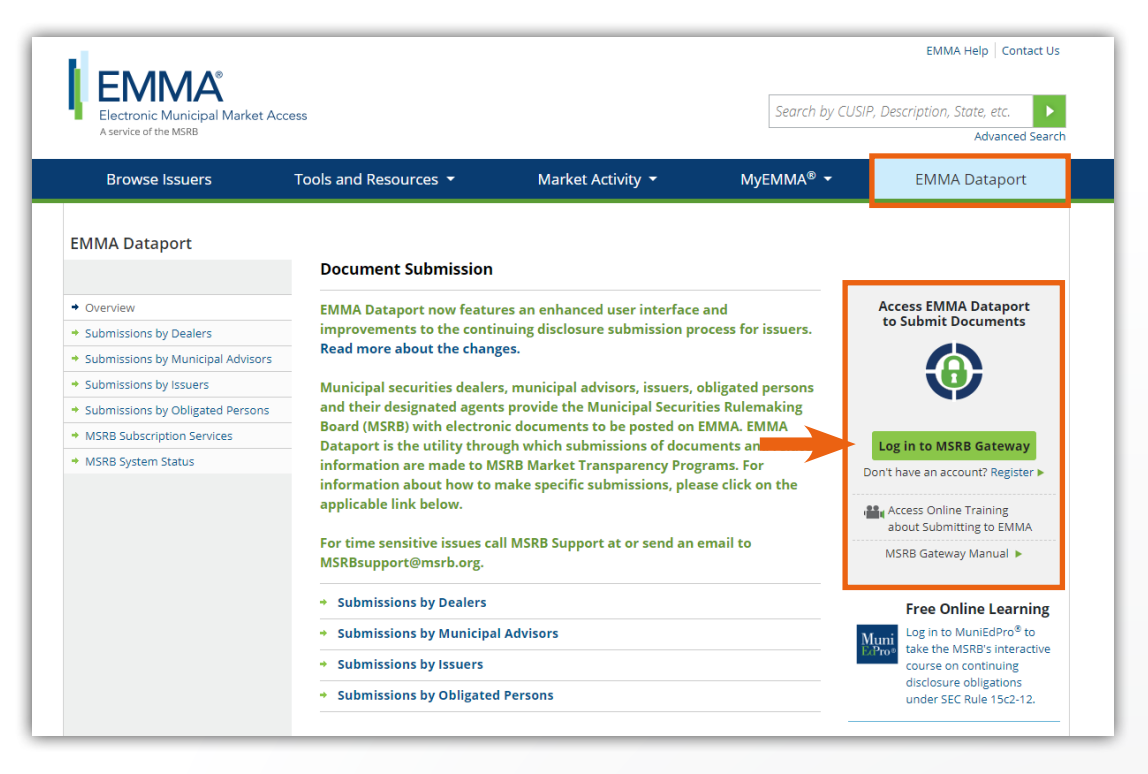

[Subscribe to issuer education and EMMA email updates from the MSRB.](https://public.govdelivery.com/accounts/VAORGMSRB/subscriber/new)

⋉

2. After logging in to EMMA Dataport, click on the "Preliminary Official Statement and Pre-Sale Documents" option.

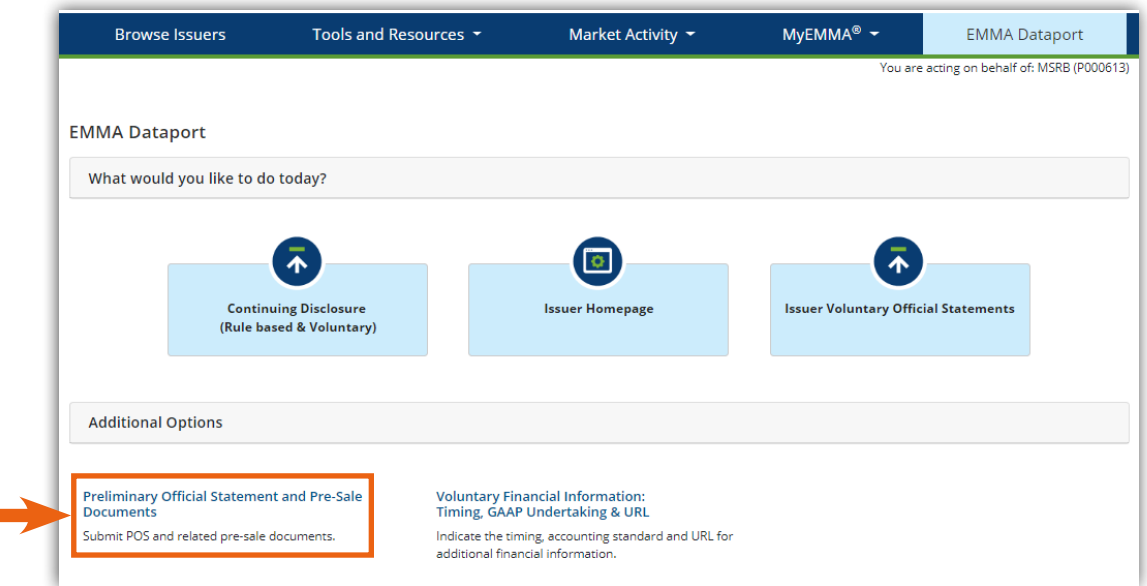

3. Select "Create" next to the type of security associated with the pre-sale document being uploaded.

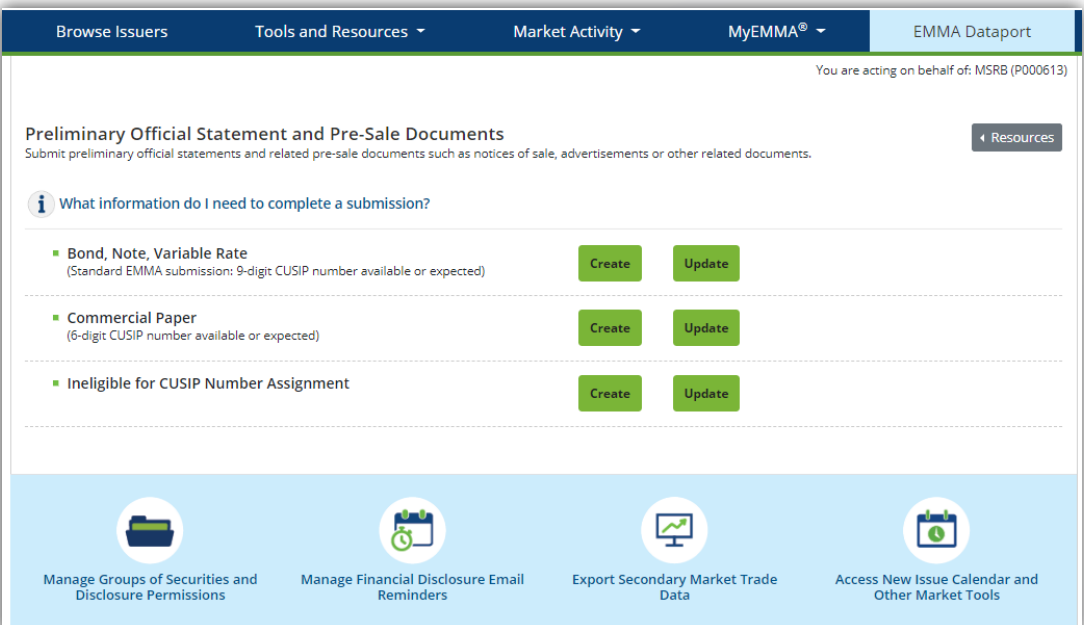

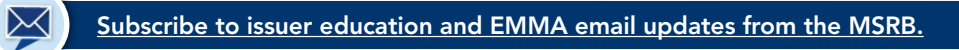

4. Provide details for the bond, note or variable rate security related to the presale document submission, as well as contact information for the issuer. Required information is denoted by an asterisk (\*). There is also an optional "Security Information" section in which the submitter can enter all the CUSIP numbers related to the pre-sale document being submitted. Once this section has been completed, click "Next" in the lower right-hand corner.

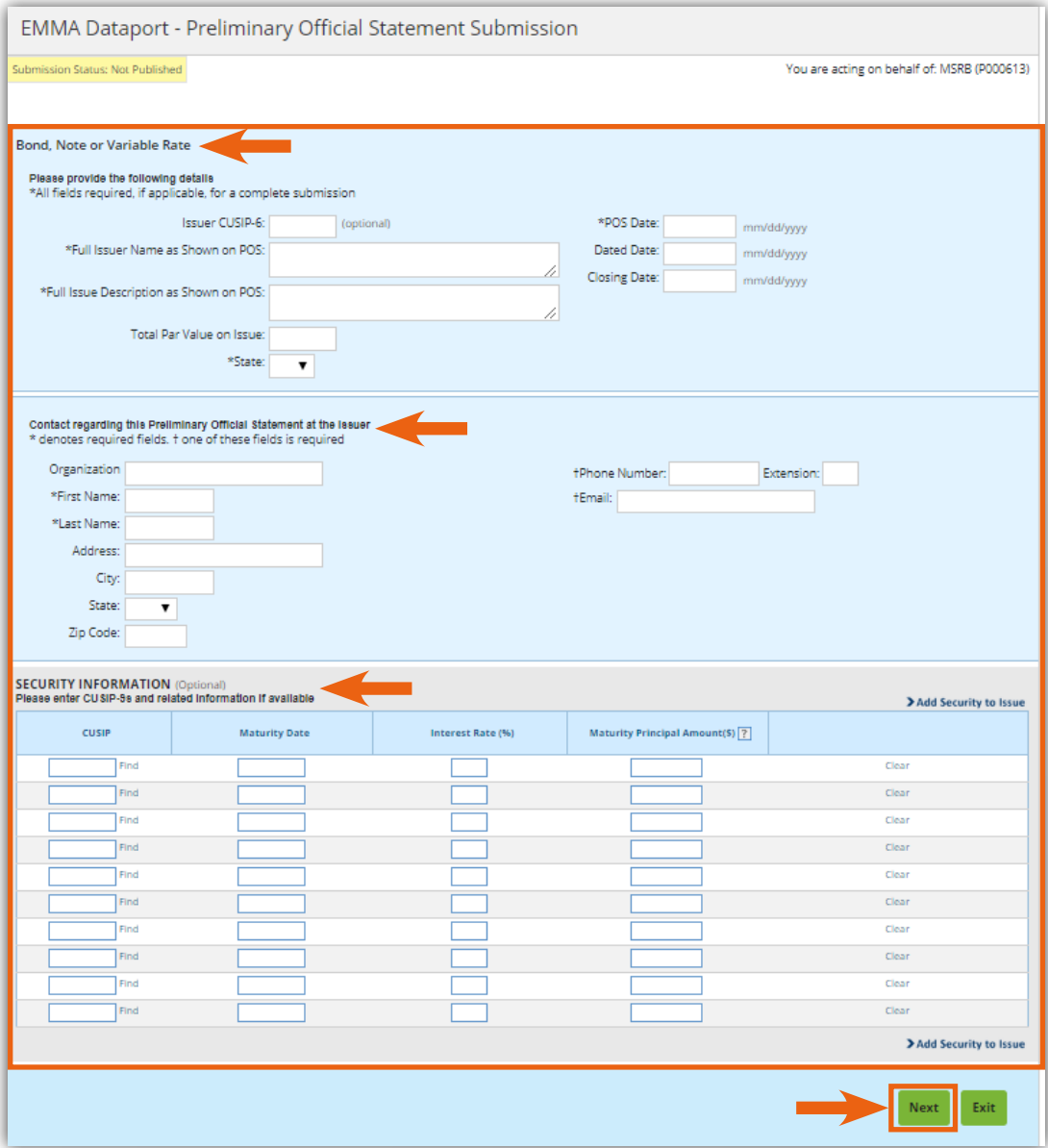

[Subscribe to issuer education and EMMA email updates from the MSRB.](https://public.govdelivery.com/accounts/VAORGMSRB/subscriber/new)

 $\bowtie$ 

5. Click on "Add Preliminary Official Statement," provide a description of the document being uploaded and select the document to be uploaded by clicking on the "Browse" button. Pre-sale documents must be in PDF format to be uploaded to the EMMA website. Click "Upload."

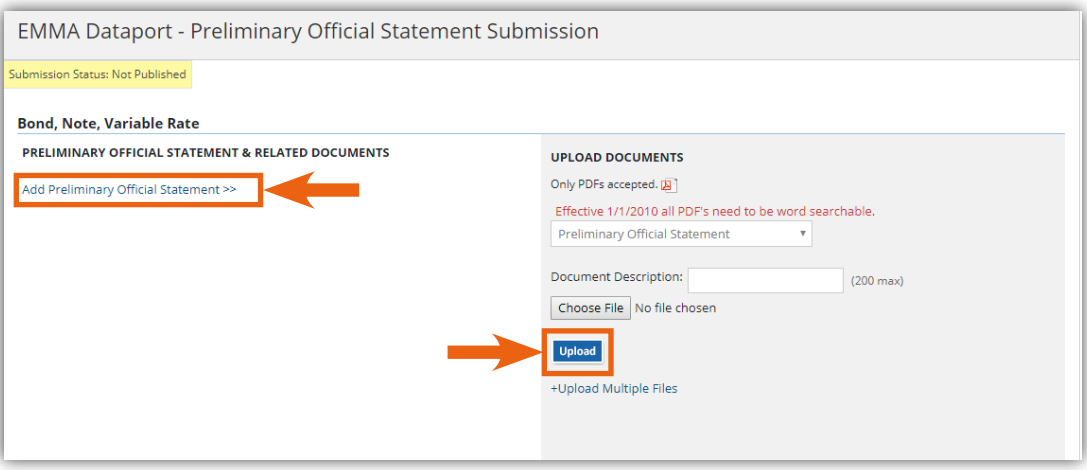

6. Once the document has been uploaded, click on the "Preview" button and review all information submitted.

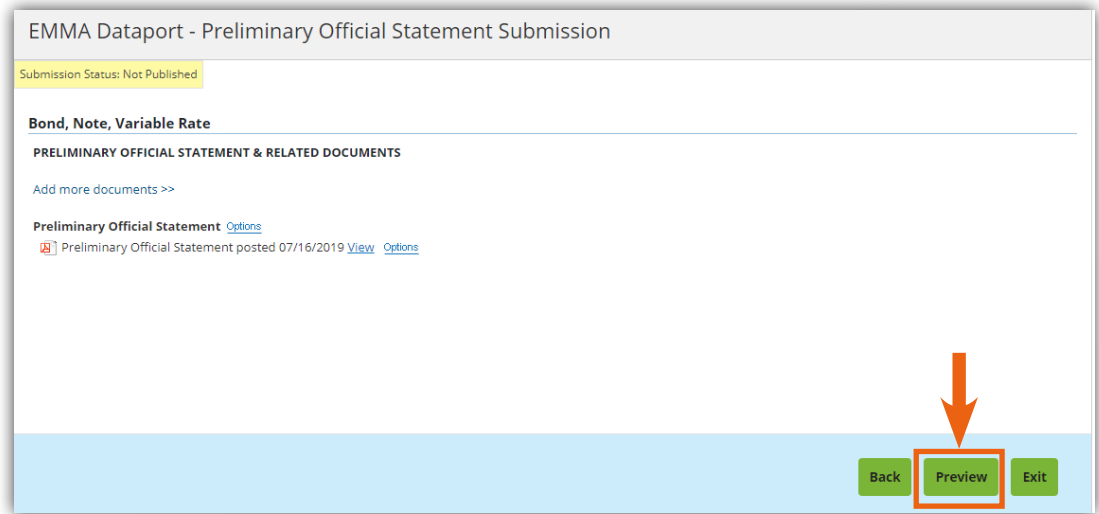

7. To complete the entry, click "Publish" in the lower right-hand corner.

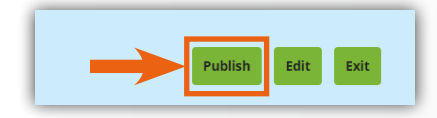

⊠

*This information is for educational purposes only and provides a general overview of the subject matter and does not constitute investment, tax, business, legal or other advice.* 

*"CUSIP" is a registered trademark of the American Bankers Association.*

[Subscribe to issuer education and EMMA email updates from the MSRB.](https://public.govdelivery.com/accounts/VAORGMSRB/subscriber/new)